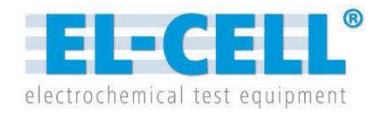

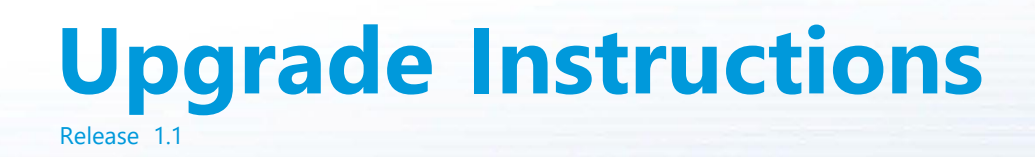

**How to Upgrade EL-Software to Version 2**

© 2024 EL-Cell GmbH

The information in this manual has been carefully checked and believed to be accurate; however, no responsibility is assumed for inaccuracies.

EL-Cell GmbH maintains the right to make changes without further notice to products described in this manual to improve reliability, function, or design. EL-Cell GmbH does not assume any liability arising from the use or application of this product.

#### **EL-Cell GmbH**

Tempowerkring 8 21079 Hamburg - Germany

**phone:** +49 (0)40 790 12 734 **fax:** +49 (0)40 790 12 736 **e-mail:** [info@el-cell.com](mailto:info@el-cell.com) **web:** [www.el-cell.com](http://www.el-cell.com/)

## **Content**

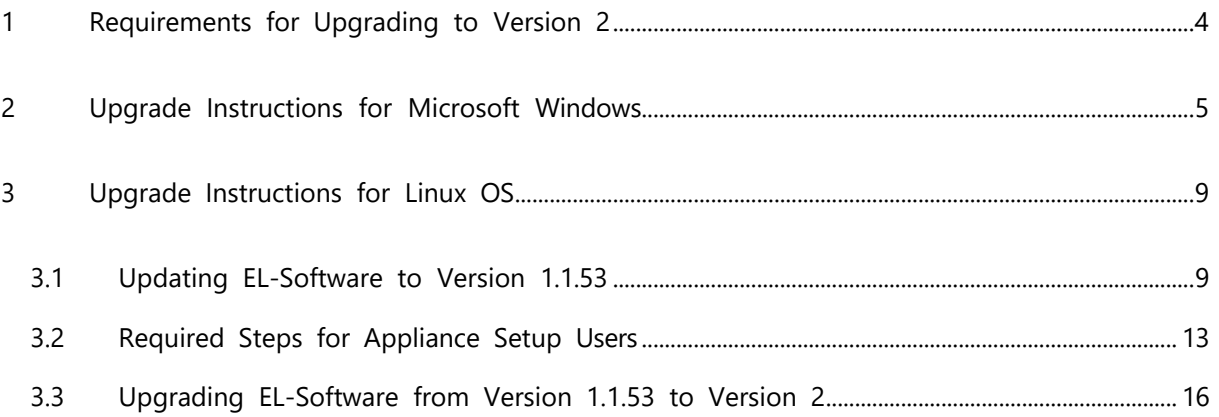

# <span id="page-3-0"></span>**1 Requirements for Upgrading to Version 2**

Please follow the steps that suit your application.

#### **1. If you use the appliance setup with a preconfigured server from EL-CELL:**

If you are using the preconfigured appliance setup delivered before March 2024, you must complete additional steps before you can upgrade EL-Software to version 2.

→ Please follow the steps described in **Chapter 3.2** first.

#### **2. If you use an EL-Software version prior to 1.1.53:**

Your installed EL-Software version must be 1.1.53 to upgrade to version 2. If your installed version is older, please update to version 1.1.53 before upgrading to version 2.

 $\rightarrow$  If your EL-Software Server runs on Linux OS, please follow the steps described in **Chapter 3.1** first.

In case your installed version is too old to update via the website described in Chapter 3, please contact us at [support@el-cell.com.](mailto:support@el-cell.com) We will then send you the instructions recommended in your case.

→ If Your EL-Software Server runs on Microsoft Windows, please follow the steps described in **Chapter 2.**

#### **3. If you use EL-Software version 1.1.53:**

→ If your EL-Software Server runs on **Linux OS**, please follow the steps described in **Chapter 3.3**.

→ If your EL-Software Server runs on **Microsoft Windows,** please follow the steps described in **Chapter 2.**

# <span id="page-4-0"></span>**2 Upgrade Instructions for Microsoft Windows**

## **IMPORTANT NOTE:**

- **1.** The following instructions only apply if your **EL-Software Server** has been installed on **Microsoft Windows**.
- **2.** Please check your system network settings and ensure you **do not use any proxy server** for ethernet connection.
- **3.** If your installed version of EL-Software is older than 1.1.53, we recommend you first update to 1.1.53 and then to version 2.
- **4.** When updating the EL-Software server, all databases are deleted and then recreated. The stored measurement data are not affected by this and are preserved.

#### **Step 1:**

Download the installation file (msi) from the el-cell.com website.

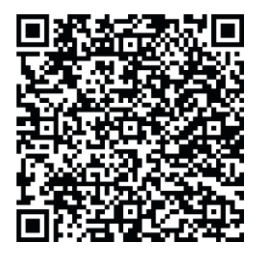

#### **Step 2**:

Double-click the downloaded .msi file to run it. The setup wizard will open to guide you through the installation process. Click "Next" to continue.

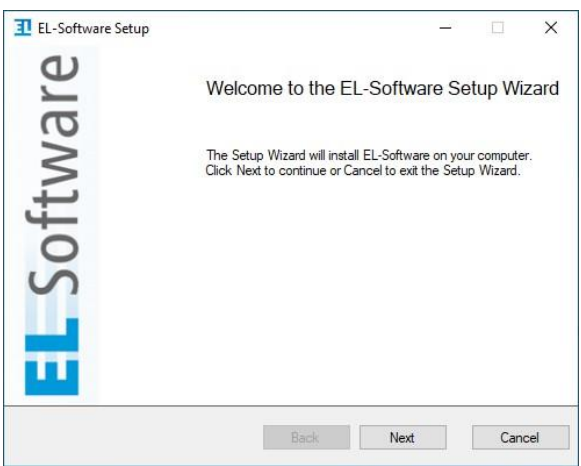

#### **Step 3**:

Select the components you want to install, and then select "Next" to continue.

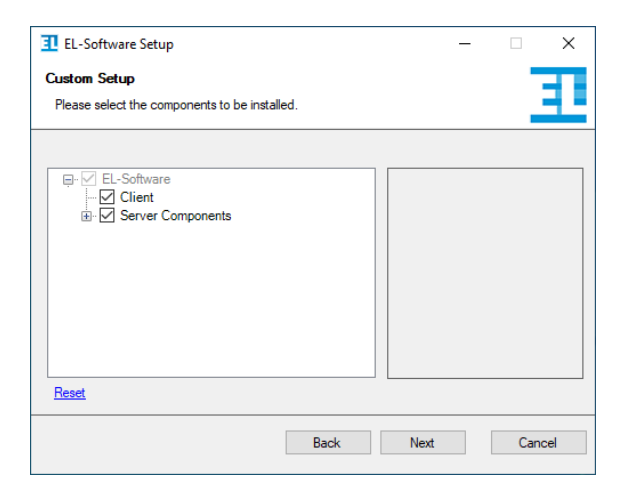

#### **Step 4:**

Select the file location for the database and server hostname. If an existing installation was found, you can leave the values as they are.

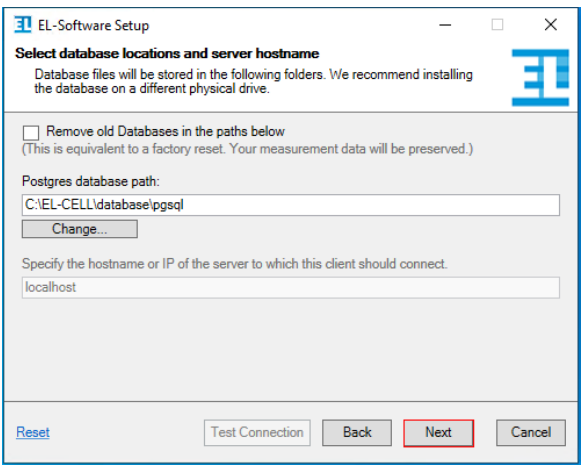

#### **Step 5**:

The installation of the software will now be performed. Confirm the Microsoft Windows User Account Control (UAC) message to confirm the process.

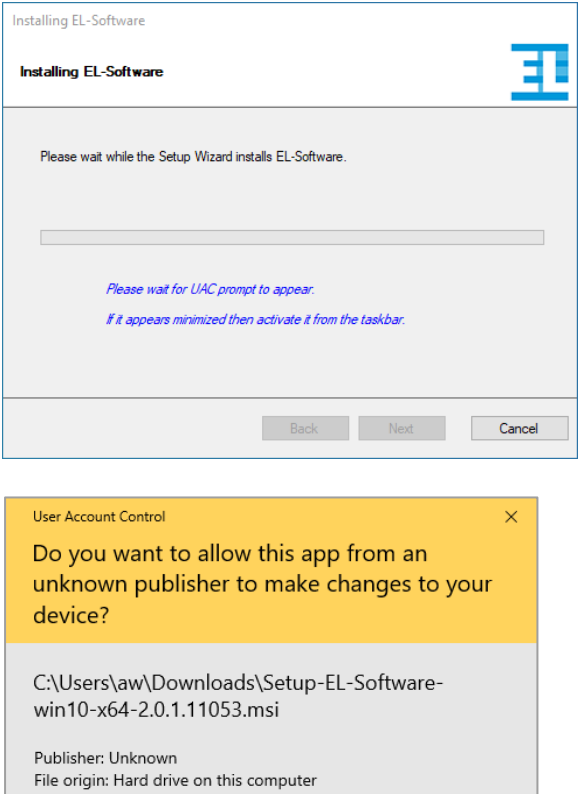

 $\mathsf{No}$ 

Show more details Yes

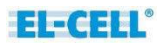

#### **Step 6:**

Once the installation is complete, you must restart the computer before you can run EL-Software. Confirm with "Yes" to perform the restart as soon as you finish the setup wizard. To perform the restart at a later time, click "No".

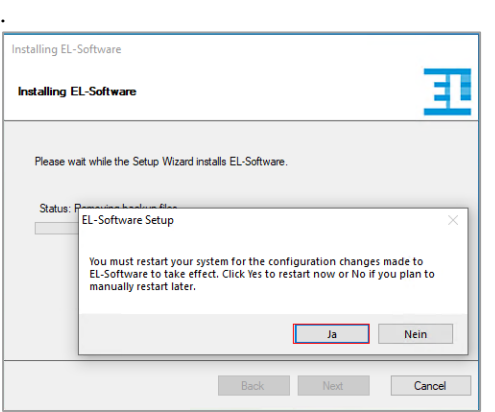

#### **Step 7:**

Click "Finish" to exit the wizard.

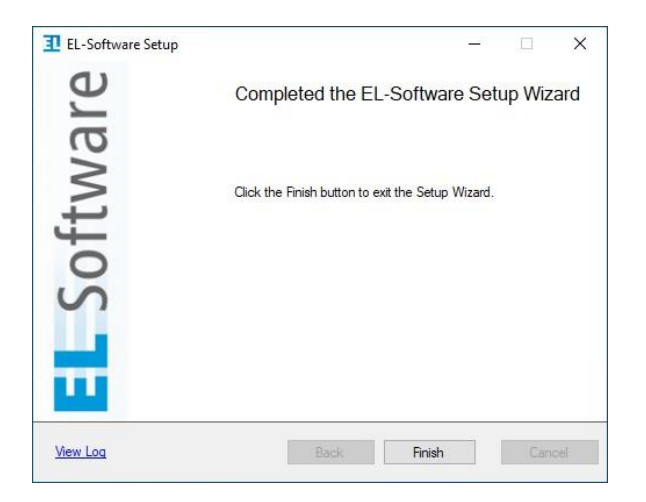

If you updated to version 1.1.53, please repeat the steps in this chapter to upgrade to version 2.

# <span id="page-8-0"></span>**3 Upgrade Instructions for Linux OS**

### **PLEASE NOTE**

The following instructions only apply, if your **EL-Software Server** has been installed on a Linux OS.

## <span id="page-8-1"></span>**3.1 Updating EL-Software to Version 1.1.53**

#### **These steps must only be carried out if your EL-Software version is older than 1.1.53.**

With an existing Internet connection, a software update can be called up and executed directly via the web interface of the EL-Software server.

Without an existing Internet connection, it is possible to read in and execute an installation file located on a USB stick, for example, in order to update the server component.

Once the EL-Software Server has been updated, it provides the new software versions for the EL-Software Client and EL-Software Controller on the network. This does not require an existing Internet connection. Therefore, updating the EL-Software Server when a new software version is released is necessary.

The update of the EL-Software Client is performed automatically as soon as it is restarted. The update of the EL-Software Controller on a connected PAT-Tester is controlled via the program interface of the EL-Software Client. The required steps are described in the EL-Software manual.

### **PLEASE NOTE**

When updating the EL-Software server, all databases are deleted and then recreated. The stored measurement data are not affected by this and are preserved.

#### **Step 1**:

Open a web browser and call up the web interface of the EL-Software Server. By default, this can be reached via the address **192.168.10.20:4711**. If you have given the EL-Software Server a different IP address, use this IP address instead and add the port specification**:4711**.

The graphical user interface of the EL-Software Server opens. Click on "Check for Update".

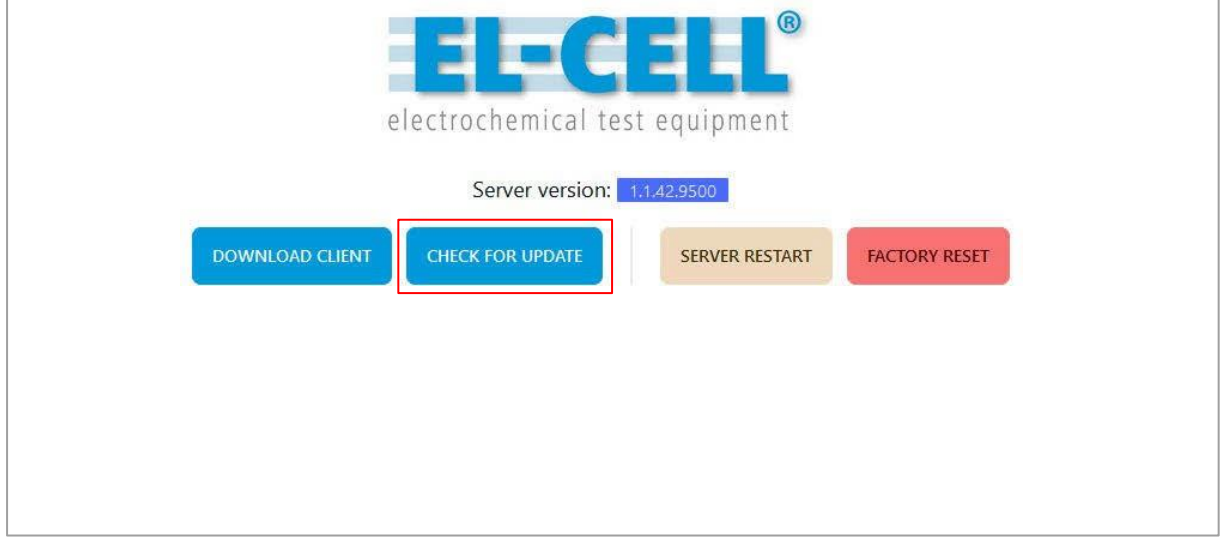

#### **Step 2**:

Click on "Check for new version".

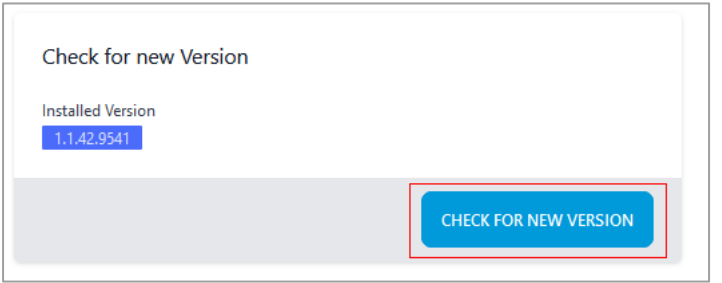

#### **Step 3a:**

**If you are connected to the Internet**, you will immediately be offered the option of performing the update under "Automatic Update", provided a new version is available.

You must first check the "Factory Reset" (1) box to perform an update. This means that all databases are reset to factory settings. The existing measurement data in the exports folder will be retained.

**PLEASE NOTE**

Now click "Update" (2) to start the update process.

# While the update is in progress, do not reload the web page or click on navigation elements. This can lead to error messages. Therefore, wait until the update is done and the message appears that the page is now reloading.

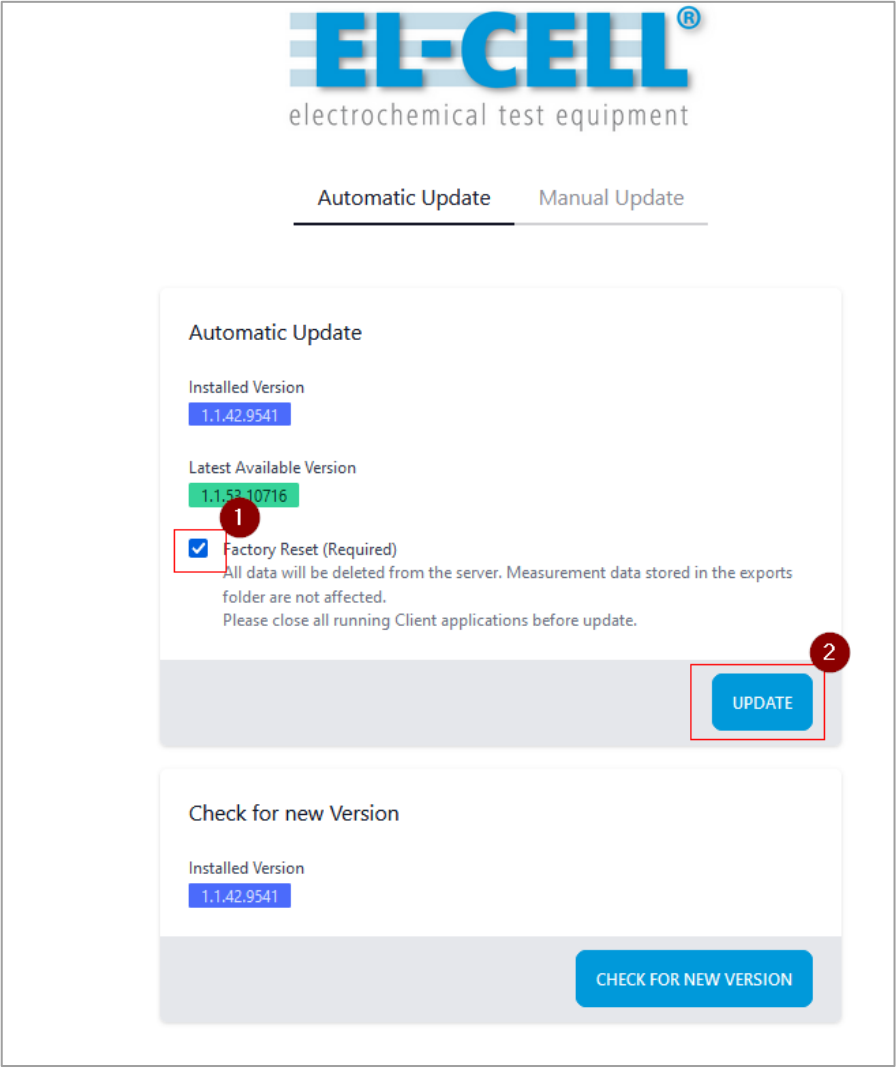

#### **Step 3b:**

**Without an existing Internet connection**, you can execute an installation file in *.deb* format, which you have previously downloaded from the EL-Cell website and saved on a USB stick, for example.

To do this, switch to the "Manual Update" tab. Here, you can select the installation file (1).

To perform the update, you must now check the box "Factory Reset" (2). This means that all databases will be reset to factory settings. The existing measurement data in the exports folder will be retained.

Now click "Update" (3) to start the update process.

# **PLEASE NOTE**

While the update is in progress, do not reload the web page or click on navigation elements. This can lead to error messages. Therefore, wait until the update is done and the message appears that the page is now reloading.

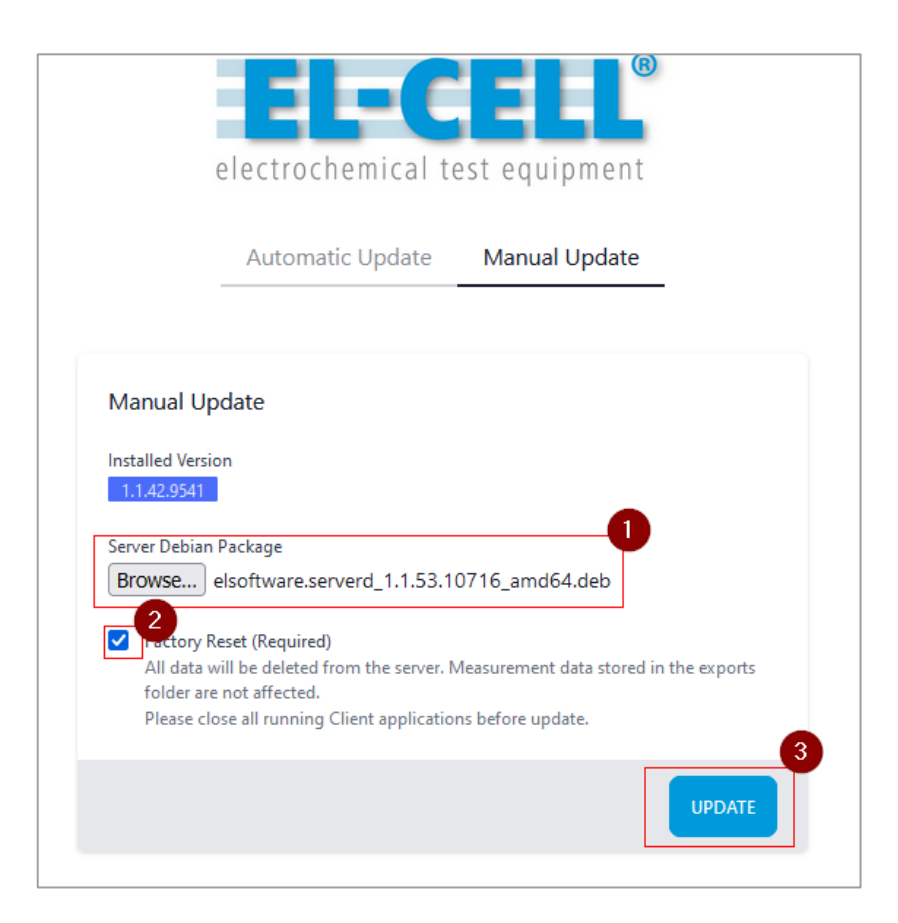

**After the EL-Software Server has been successfully updated to version 1.1.53, you can proceed with Chapter 3.3.**

## <span id="page-12-0"></span>**3.2 Required Steps for Appliance Setup Users**

#### **Step 1a: If the Client PC is connected to the tester network:**

First, close all running instances of the EL-Software Client.

Open the web browser on the Client PC and call the address https://192.168.10.10:8006. This will take you to the user interface of the virtualization manager Proxmox. Login with username: *root* and password: *changeit* .

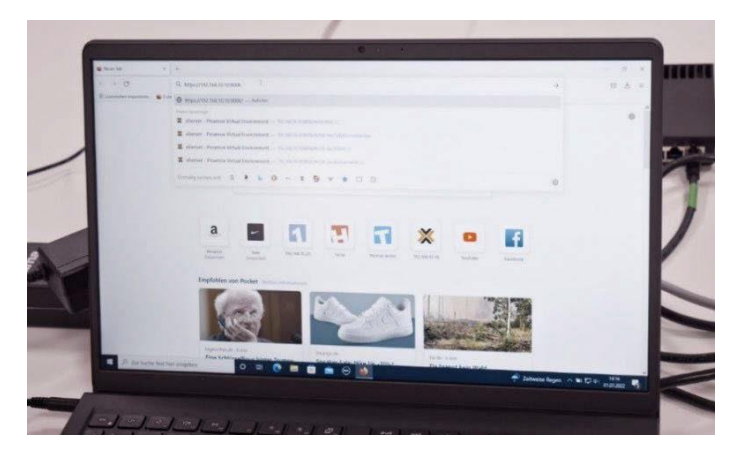

**Step 1b: If the Client PC is connected to the Client Network:**

In this case, the IP address the EL-Router has received from the Client Network must be known. This can be requested from the system administrator.

Open the web browser on the Client PC and call up https://XXX.XXX.XX.XX:8006 (replace X with the determined IP address). This will take you to the user interface of the Proxmox virtualization manager. Login with username: *root* and password: *changeit*.

#### **Step 2:**

Accept the security risk.

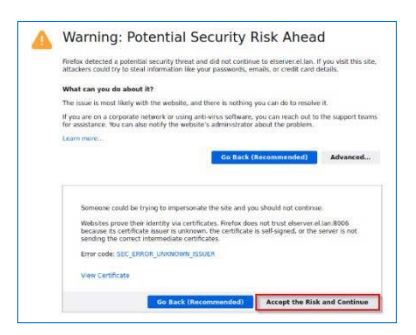

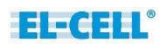

#### **Step 3:**

Select "elserver" from the tree structure on the left side, then select the entry "100 (elsoftware)". Click on "Shutdown".

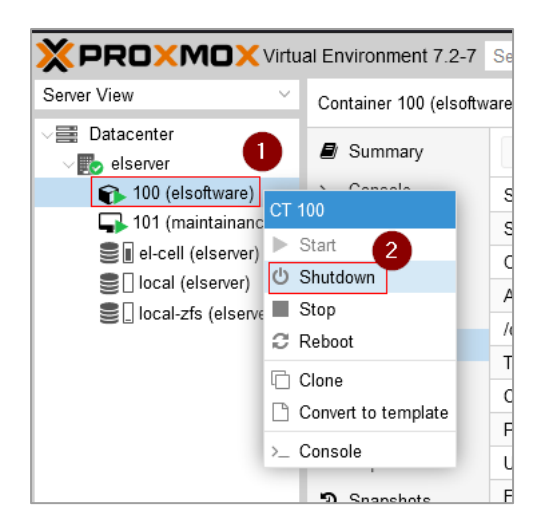

#### **Step 4:**

Click "Yes" to confirm the shutdown.

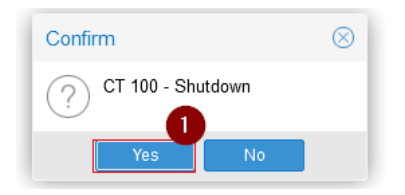

#### **Step 5:**

Select "elserver" on the left side again. Now click "Options" to display the available options. Select "Features" and click "Edit" to modify the value.

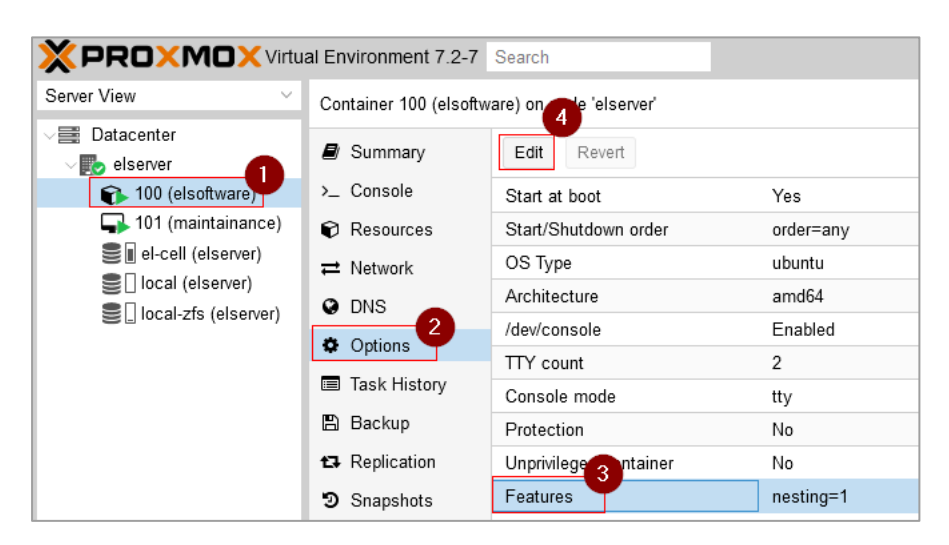

#### **Step 6**:

Activate the "Nesting" option by clicking the checkbox next to it and confirm the setting with "OK ".

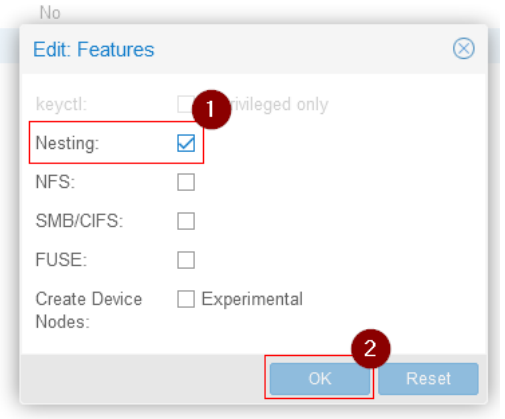

#### **Step 7:**

Now, the server must be started again. Select "elserver" from the tree structure on the left side, then select the entry "100 (elsoftware)" and press the "Start" button. You can then close the browser window.

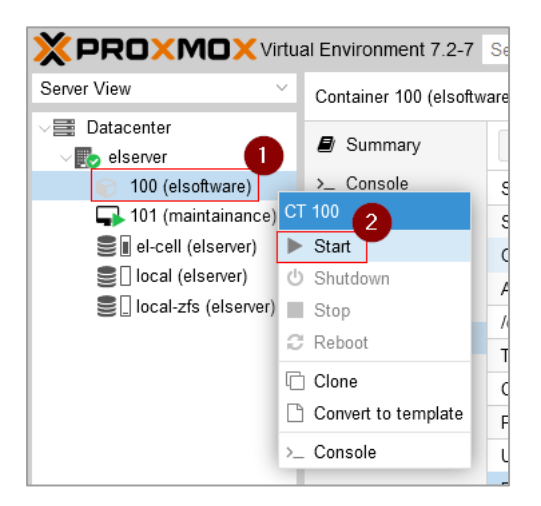

**The virtualization manager is now prepared to run EL-Software version 2. Please check the requirements section in Chapter 1 and proceed with the recommended steps for upgrading EL-Software.**

## <span id="page-15-0"></span>**3.3 Upgrading EL-Software from Version 1.1.53 to Version 2**

**You will need the latest upgrade file (***upgrade2.0.x.tgz***) for this process. You can download it from the EL-CELL website.**

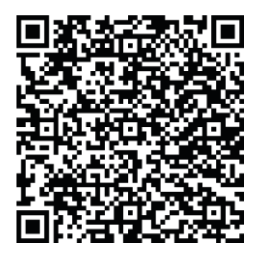

Once the EL-Software Server has been upgraded to version 2, it will provide new software versions for the EL-Software Client and EL-Software Controller on the network. This does not require an existing Internet connection.

The update of the EL-Software Client is performed automatically as soon as it is restarted. The update of the EL-Software Controller on a connected PAT-Tester is controlled via the program interface of the EL-Software Client. The required steps are described in the EL-Software manual.

### **IMPORTANT NOTE**

- **1. If you are using the Appliance setup with a preconfigured server from EL-CELL, it is important that you have completed the steps in Chapter 3.2 before proceeding!**
- 2. When updating the EL-Software server, all databases are deleted and recreated. The stored measurement data are not affected by this and are preserved.

#### **Step 1**:

Open a web browser and call up the EL-Software Server's web interface. By default, this can be reached via the address **192.168.10.20:4711**. If you have given the EL-Software Server a different IP address, use this IP address instead and add the port specification **4711**.

The graphical user interface of the EL-Software Server opens. Click on "Check for Update".

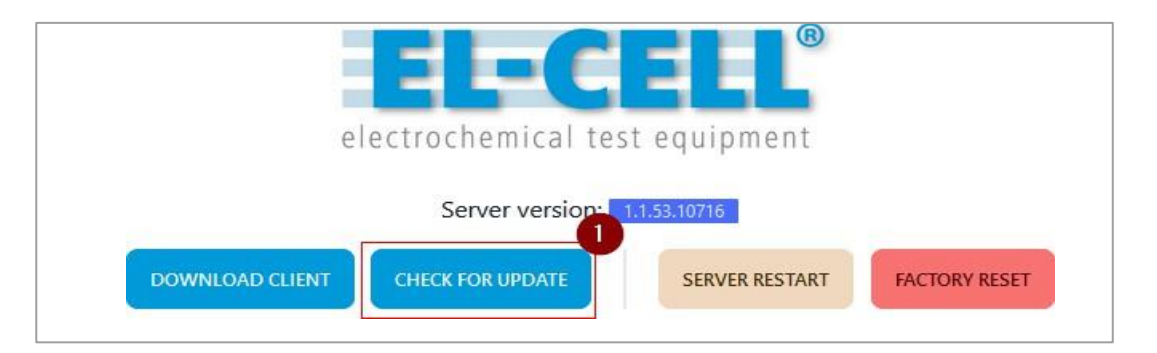

#### **Step 2:**

Switch to the "Manual Update" tab. Click on "Browse" and select the previously downloaded *upgrade2.0.tgz* file.

Check the box "Factory Reset" (2). This will reset all databases to factory settings, but the existing measurement data in the exports folder will be retained.

Now click "Update" (3) to start the update process.

## **PLEASE NOTE**

While the update is in progress, do not reload the web page or click on navigation elements. This can lead to error messages.

Therefore, wait until the update is done and the message appears that the page is now reloading.

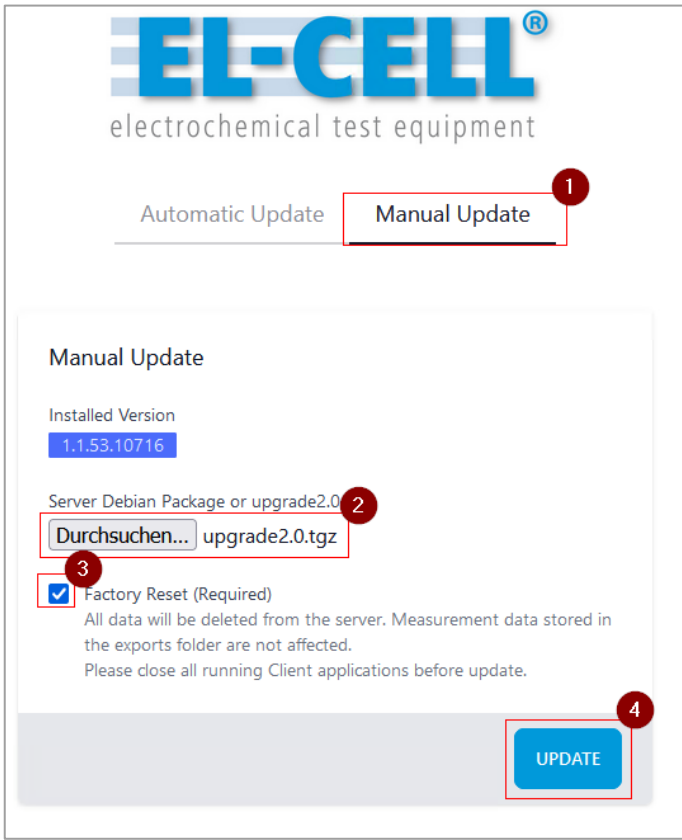

#### **Step 3:**

After the EL-Software Server has been successfully upgraded, you can now start the EL-Software Client. It will update itself automatically.

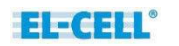